## PROCEDIMIENTO SOLICITUD AYUDA DE COMEDOR ESCOLAR (YEDRA)

1. Entrar en la Plataforma YEDRA https://yedra.educantabria.es con las claves facilitadas por el centro y dirigirse a Seguimiento del curso > Becas y ayudas

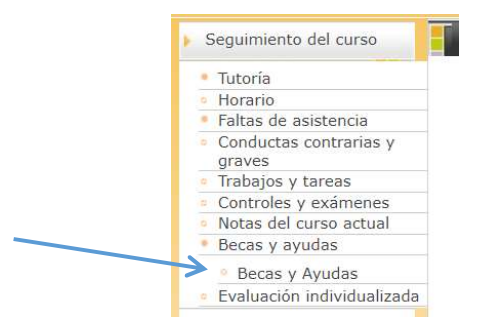

## 2. Seleccionar Beca de comedor

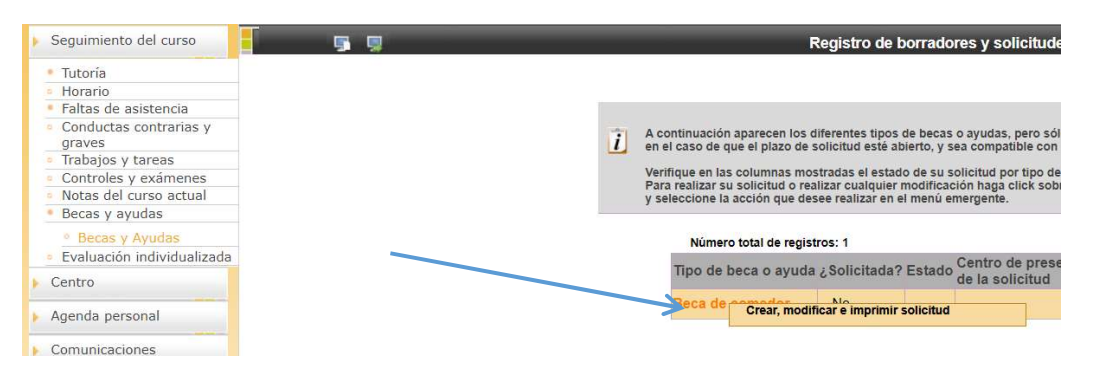

3. Cumplimentar la solicitud en aquellos apartados obligatorios y aquellos que estime oportunos (número de miembros, deducciones, custodias compartidas, …)

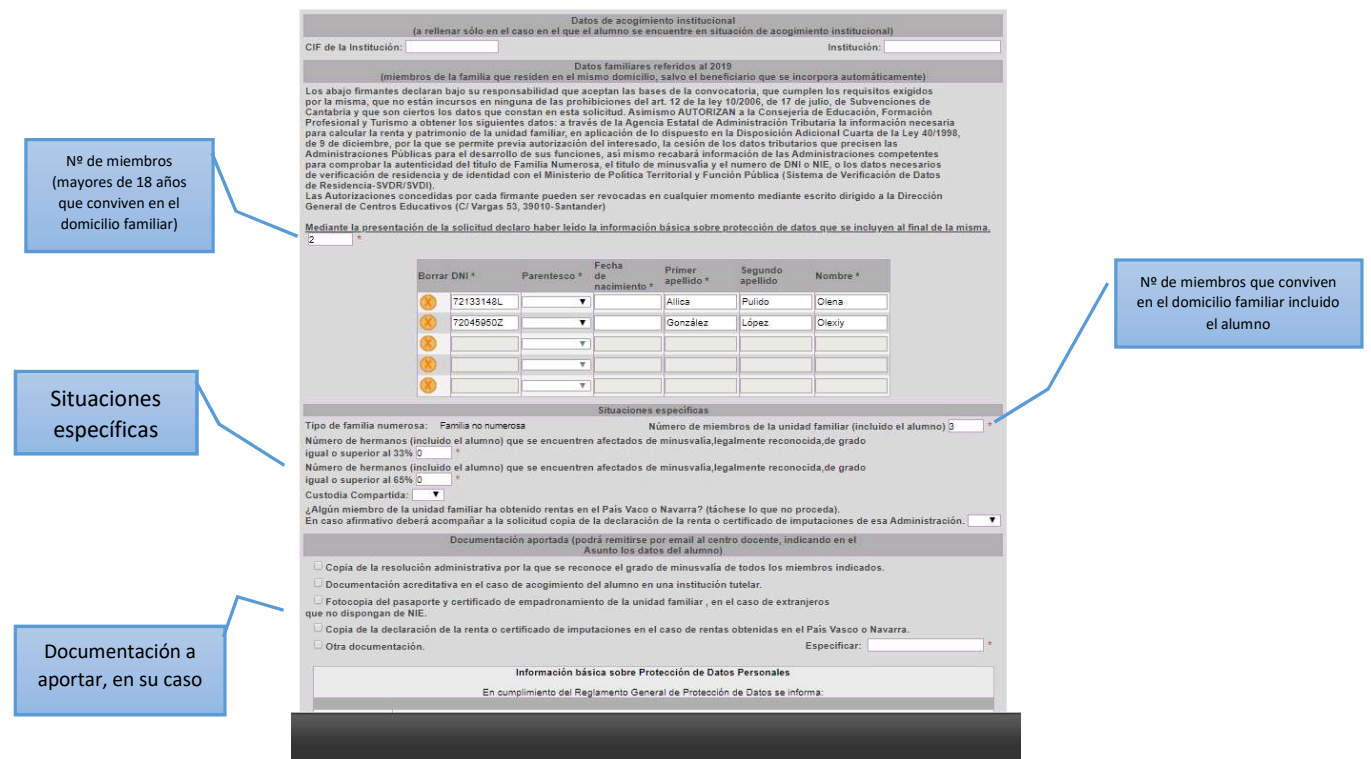

- 4. Guardar Borrador de la solicitud
- 5. Regresar a la página principal **(1)**, y la ayuda aparecerá en estado "Borrador"

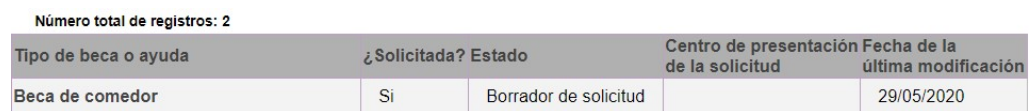

6. Pulsar sobre "Beca de comedor" y aparecerá "Crear, modificar e imprimir". Pulsa sobre el comando e iremos nuevamente a la solicitud desde donde se podrá o bien modificar algún dato o bien presentarla.

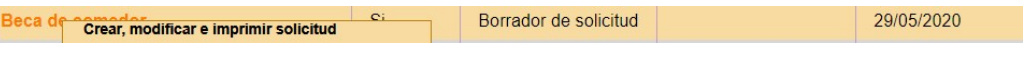

7. Para presentarla, pulsar sobre el icono superior (Confirmar solicitud". Al pulsar sobre confirmar, nos aparece un Aviso ya que una vez validada, no es posible realizar ningún cambio y se considera a todos los efectos presentada.

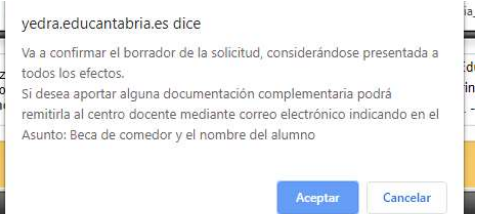

8. Si pulsamos "Aceptar", nos aparece un nuevo cuadro de texto con el siguiente mensaje:

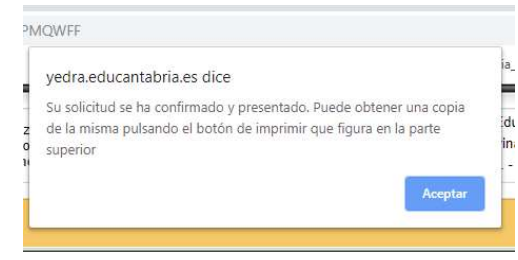

- 9. Si desea obtener una copia de la solicitud, pulsar el botón Imprimir en la esquina superior derecha
- 10. La ayuda ha sido presentada.

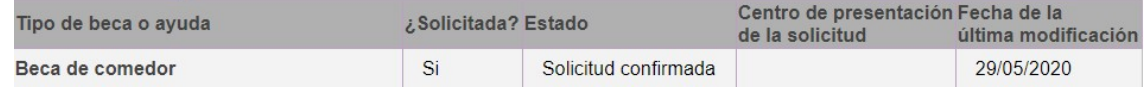

11. Si desea adjuntar alguna documentación, escanear y mandar por correo electrónico al correo del centro docente, indicando en el Asunto: "Beca de comedor-Nombre del alumno"